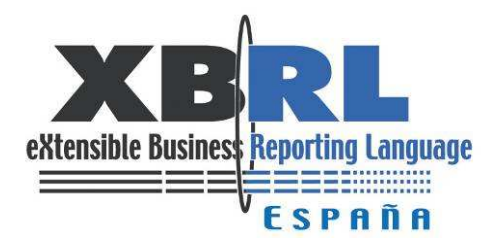

# **Manual de utilización de Skype para participar en las teleconferencias semanales XBRL Iberoamérica**

02 Abril 2008 Versión 0.1

# Índice

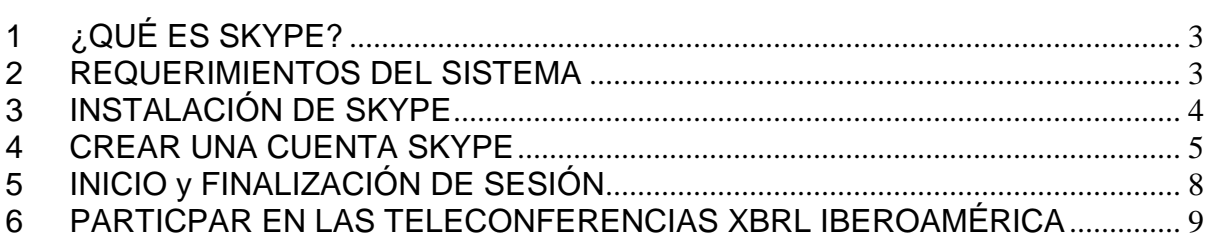

# **1 ¿QUÉ ES SKYPE?**

**Skype** es un programa para comunicarse por Internet, que utiliza la tecnología P2P (Punto a Punto). Fácil de utilizar, simplemente debe descargarlo de www.skype.com, crear un usuario y agregar sus contactos, de esta forma podrá hablar o chatear con otro usuarios Skype en cualquier parte del mundo totalmente gratis, incluso puede realizar llamadas a teléfonos fijos o móviles con una calidad de la conversación alta y muy económica. Para su utilización es indispensable tener instalado en su ordenador un micrófono y auriculares.

#### **2 REQUERIMIENTOS DEL SISTEMA**

Para usar Skype en un ordenador, debe cumplir con algunos requisitos mínimos, son estos:

- PC con Windows 2000 o superior
- Procesador de 400 MHz
- 128MB de RAM
- 15MB de espacio libre en disco duro
- Tarjeta de sonido, altavoces (o auriculares) y micrófono
- Conexión a Internet

Sin embargo, para aprovechar todas las características de Skype, se recomienda:

- PC con Windows 2000 o superior
- Procesador de 1GHz
- 256MB de RAM
- 30MB de espacio libre en disco duro
- Sonido Dúplex Auriculares con micrófono
- Conexión a Internet equivalente a Banda Ancha

#### **3 INSTALACIÓN DE SKYPE**

Para poder instalar Skype en su PC debe acceder a la página Web www.skype.com y en la pestaña **Download** hacer clic sobre la opción **Download now**, la cual descargará la ultima versión disponible de Skype (es muy importante tener instalada la última versión de Skype para poder participar en las teleconferencias).

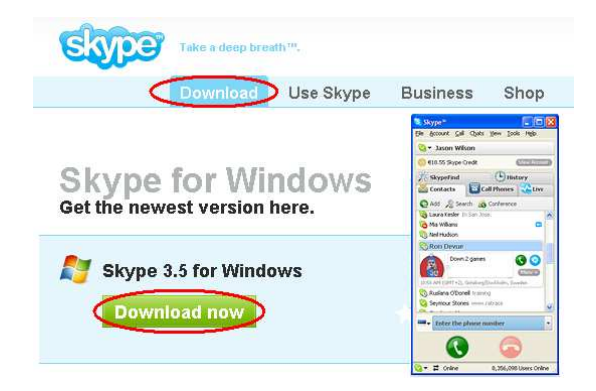

Se abrirá una ventana dando la opción de **Abrir** o **Guarda**r el archivo ejecutable. Si elige la opción **Guardar**, debe hacerlo en un lugar fácil de recordar para después realizar el proceso de instalación y si elige **Abrir** debe seguir con la descarga.

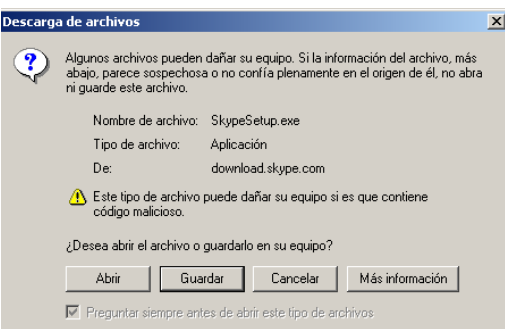

Cuando empieza la descarga, debe seleccionar el **Idioma** que utilizará en la instalación, se hace clic sobre la casilla correspondiente a **Términos y condiciones** de uso, después de haber leído previamente el documento anexo, quedando esta seleccionada y por ultimo se hace clic sobre el botón de **Instalar**.

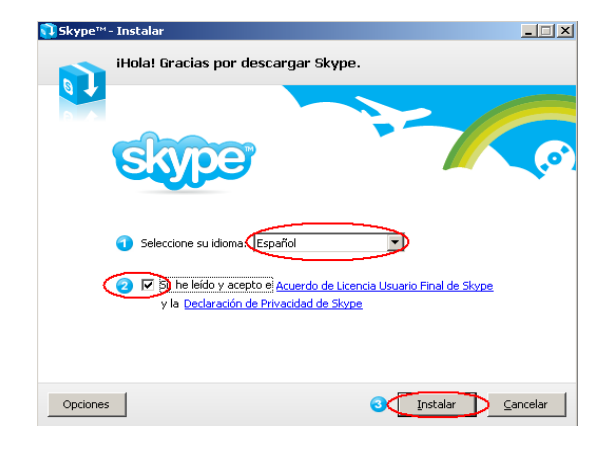

Cuando comienza la instalación aparece una ventana indicando en que instancia se encuentra este proceso. Al finalizar la instalación se cierra la ventana y aparece la ventana de Skype lista para empezar a utilizarla.

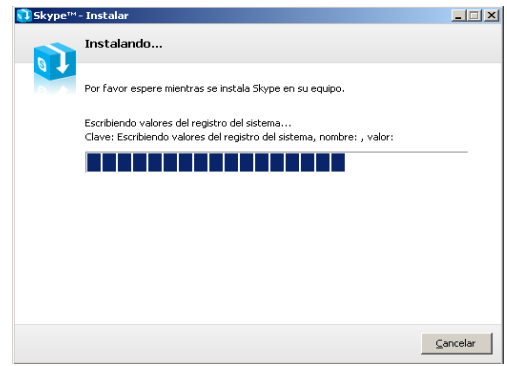

#### **4 CREAR UNA CUENTA SKYPE**

Una vez haya instalado Skype en el ordenador, aparece la ventana del Skype en la cual se puede crear una cuenta nueva, sólo debe hacer clic sobre **¿No tienes nombre de usuario de Skype?.**

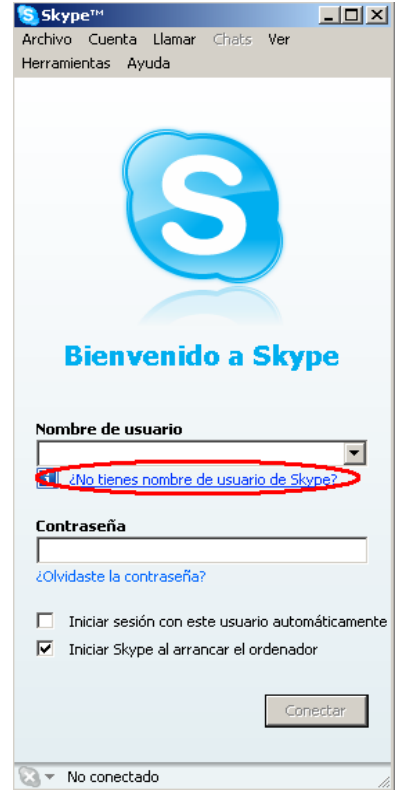

Al hacer clic sobre este vínculo aparece una ventana con un formulario solicitando algunos datos básicos para la creación de una cuenta nueva de Skype. Los datos que se encuentran señalados con el asterisco (\*) son obligatorios, si no se rellenan no se podrá crear la cuenta. Los datos solicitados son:

- **Nombre Completo:** Debe ir el nombre de la persona que esta creando la cuenta. Es opcional
- **Nombre de usuario**: Aquí debe introducir el nombre que llevara la cuenta, este debe estar comprendido entre los 6 y los 70 dígitos. Es obligatorio.
- **Contraseña:** Este dato puede ser alfanumérico y debe contener mínimo 4 dígitos. Es obligatorio.
- **Repetir la Contraseña:** Aquí se debe confirmar la contraseña que se colocó en la casilla anterior por motivo de confirmarla. Es obligatorio.
- **Acuerdos de licencia y condiciones de uso:** Se selecciona la casilla haciendo clic sobre ella, aceptando los términos que se encuentra en el documento adjunto el cual debe ser leído previamente.

Al terminar de rellenar el formulario se hace clic en el botón **Siguiente** para que Skype verifique los datos. Si algún dato es incorrecto, Skype se encarga de mostrar en que casilla está el error.

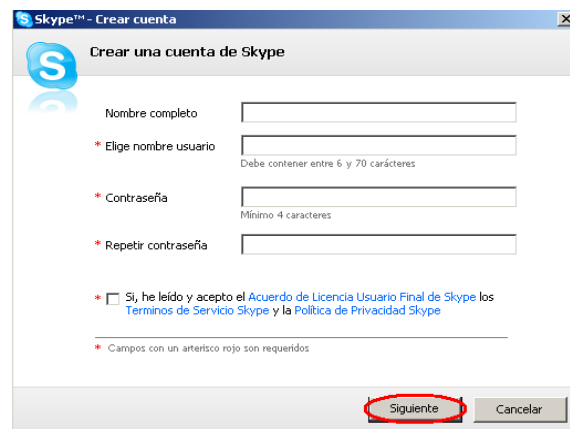

Después que Skype acepte los datos que sé introdujeron en el formulario, aparece un nuevo formulario en el cual se debe introducir una dirección de correo electrónico al cual enviaran información de contraseña si se llegara a olvidar esta. Es obligatorio. También debe señalar el país y ciudad donde se está realizando la apertura de la cuenta. Estos datos son opcionales. Al finalizar este formulario se da clic en el botón **Conectar.** 

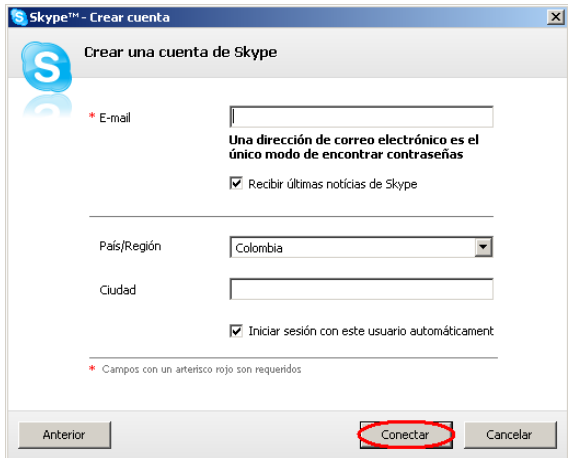

Cuando se conecte a Skype aparecerá la ventana de **Asistente de Inicio** la cual al hacer clic en **Inicio** dará una breve inducción a Skype, mostrando algunas de las funciones de este como configurar el sonido, agregar contactos y como llamarlos.

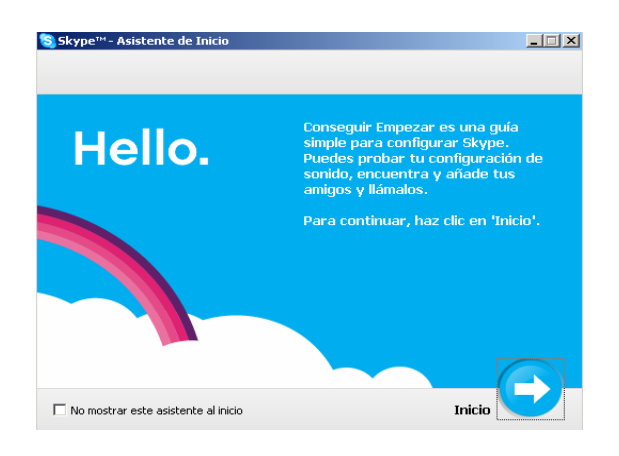

# **5 INICIO y FINALIZACIÓN DE SESIÓN**

Para iniciar sesión en Skype, debe in introducir el **Nombre de Usuario** que utilizó cuando creó la cuenta, y la **Contraseña**. Cuando estos datos estén introducidos se hace clic sobre el botón **Conectar**. En ese momento Skype empieza a verificar los datos para establecer la conexión.

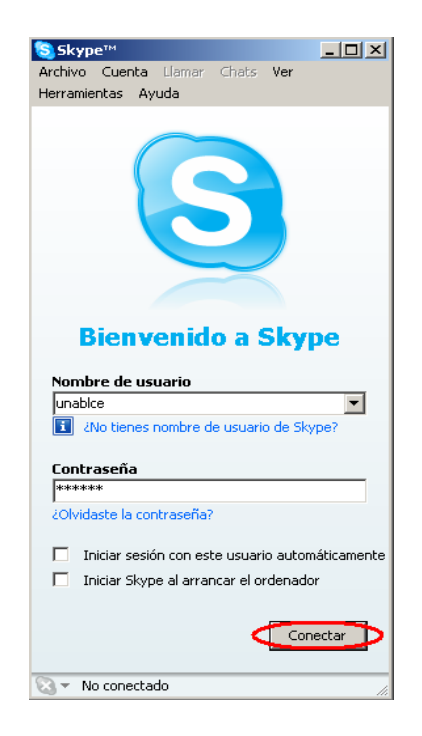

Una vez se establezca la conexión, Skype abre una ventana, siendo la primera en mostrarse la pestaña de **Contactos,** donde se encuentra el listado de todos los contactos, mostrando en que estado se encuentra cada uno de ellos. En ese momento puede establecer comunicación con los usuarios que se encuentran conectados.

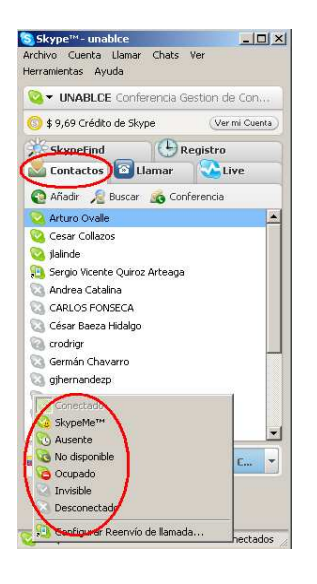

Para abandonar la conexión a Skype se hace clic en el menú Archivo, seleccionando la opción **Cerrar Sesión**, cerrando la conexión completamente.

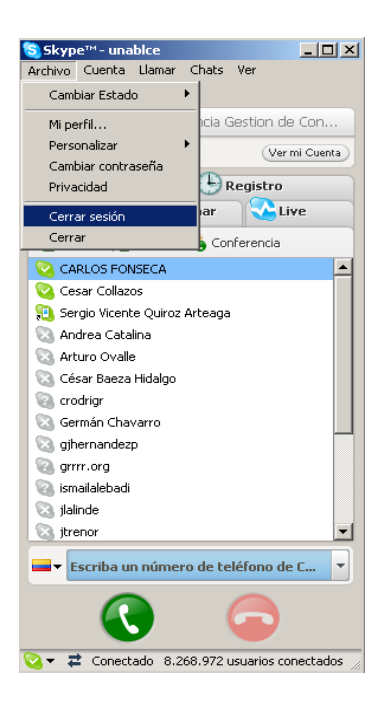

### **6 PARTICPAR EN LAS TELECONFERENCIAS XBRL IBEROAMÉRICA**

Para poder participar en las teleconferencias que se realizan sobre XBRL en Iberoamérica deberemos iniciar una sesión en Skype y pulsar en la pestaña **Live.** 

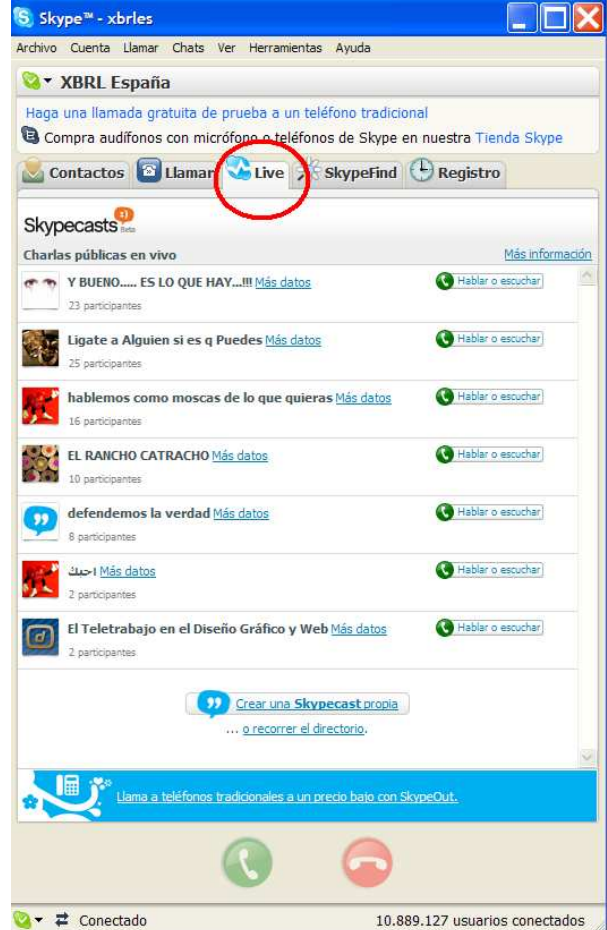

Al pulsar en esta pestaña podremos ver algunas de las skypecast, que es como se les denomina a estas conferencias con varios participantes. La Skypecast en la que queremos participar no se encuentra en esta primera portada principal, luego tenemos que pulsar en **… o recorrer el directorio**. Al pulsar en …**o recorrer el directorio** se abrirá un navegador Web con esta página:

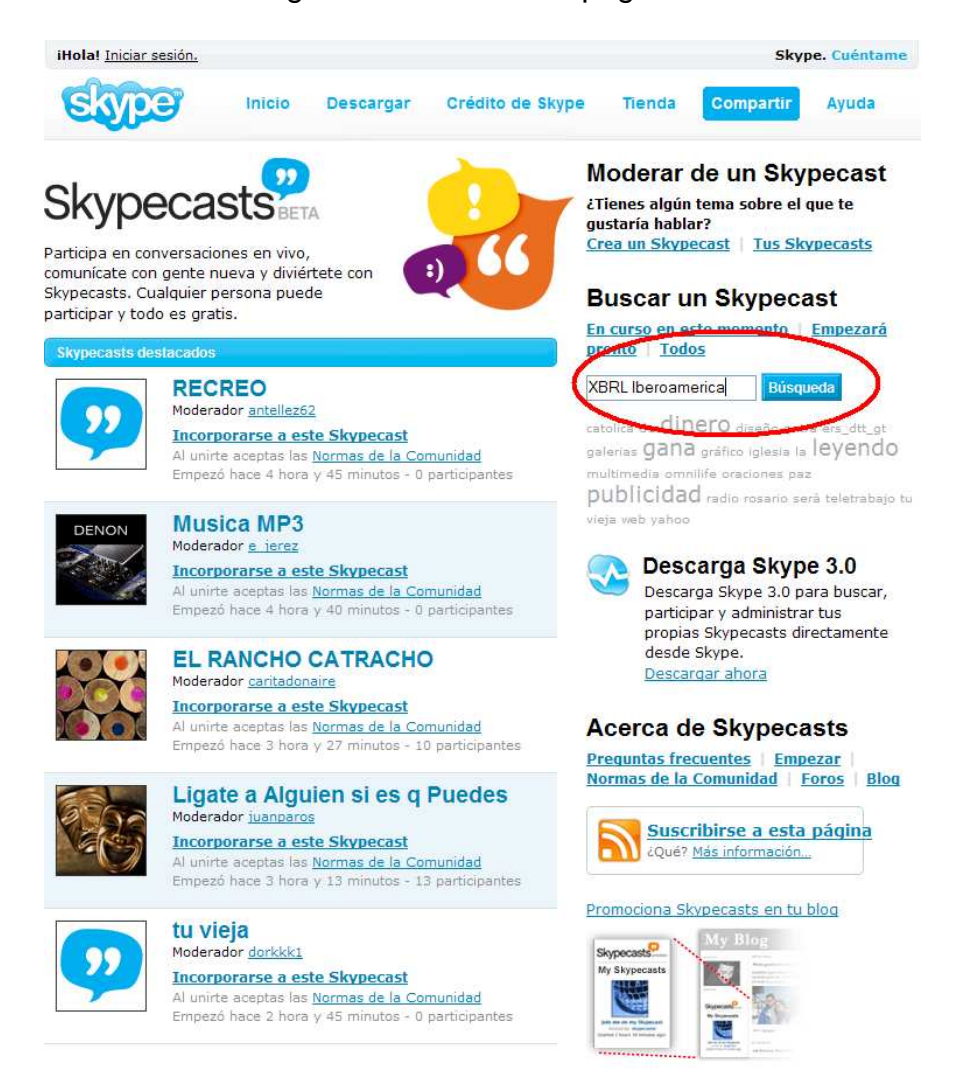

Ahora nos disponemos a buscar nuestra Skypecast, introduciendo en el panel de búsqueda "XBRL Iberoamerica". Al pulsar en **Búsqueda** nos dirigirá a una página donde habrá localizado la skypecast a la que nos queremos unir. Tan solo tenemos que pulsar en **Incorporarse a esta Skypecast.** Es importante saber que la Skypecast se realiza los jueves a las 16:00 UTC, y con una duración de unos 30-60 minutos. Solo durante este tiempo está "visible" esta conferencia.

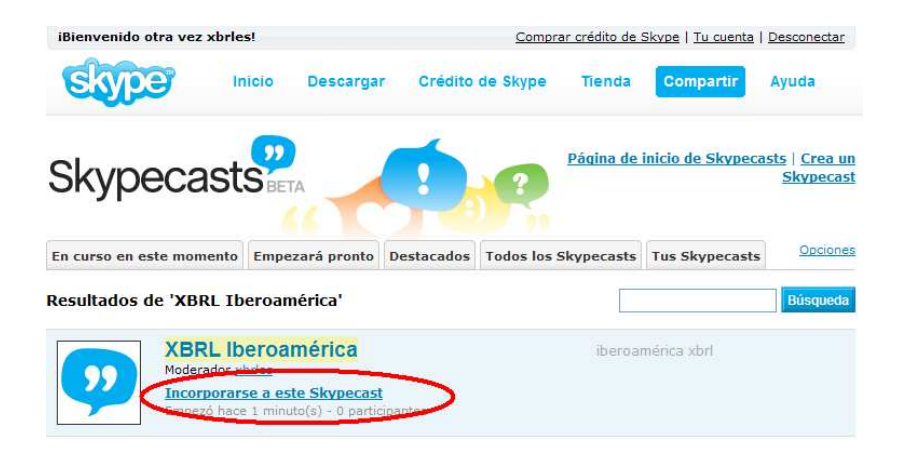

Automáticamente, previa autorización del moderador de la Skypecast, ingresará en la teleconferencia.

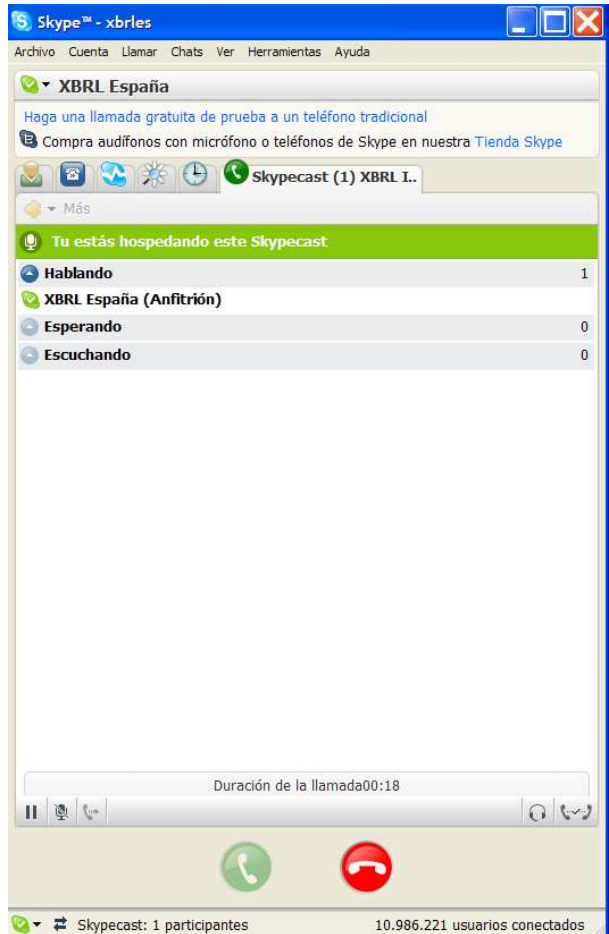